### **Sonis 3.2 Update for Faculty**

Overview of changes and how to navigate to certain things in the new 3.2 update. **This includes how to upload and assign files to a specified class, emailing your entire class, posting announcements on the course page, and serves as a brief guide for new faculty.** As with any update, the main goal is to make things better. You will notice that the User Interface has drastically changed. This will also hopefully alleviate some frustrations that we previously experienced.

Sonis can be accessed at[: https://www.aacsonisweb.com/index.cfm](https://www.aacsonisweb.com/index.cfm)

If you forget your Faculty ID and/or PIN, you are able to retrieve/reset it. On the faculty login page, click on the "Link", then enter your full AAC email address (facultyname@artacademy.edu) , and directions will be sent to your AAC email address.

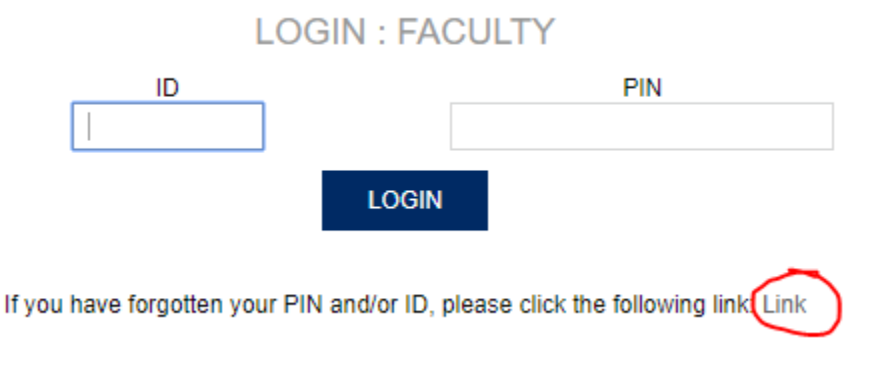

**Please note, this is not a comprehensive document on how to do everything in Sonis. I do not know what everyone uses Sonis for, or how you may use it personally. I am happy to field any questions about your particular needs, but please start here as an introduction.**

Changes are noticeable right off the bat with a new homepage for our Sonis portal. To log in, click on "Log In" and select "Faculty". I will be using the "Staff" profile for this demonstration.

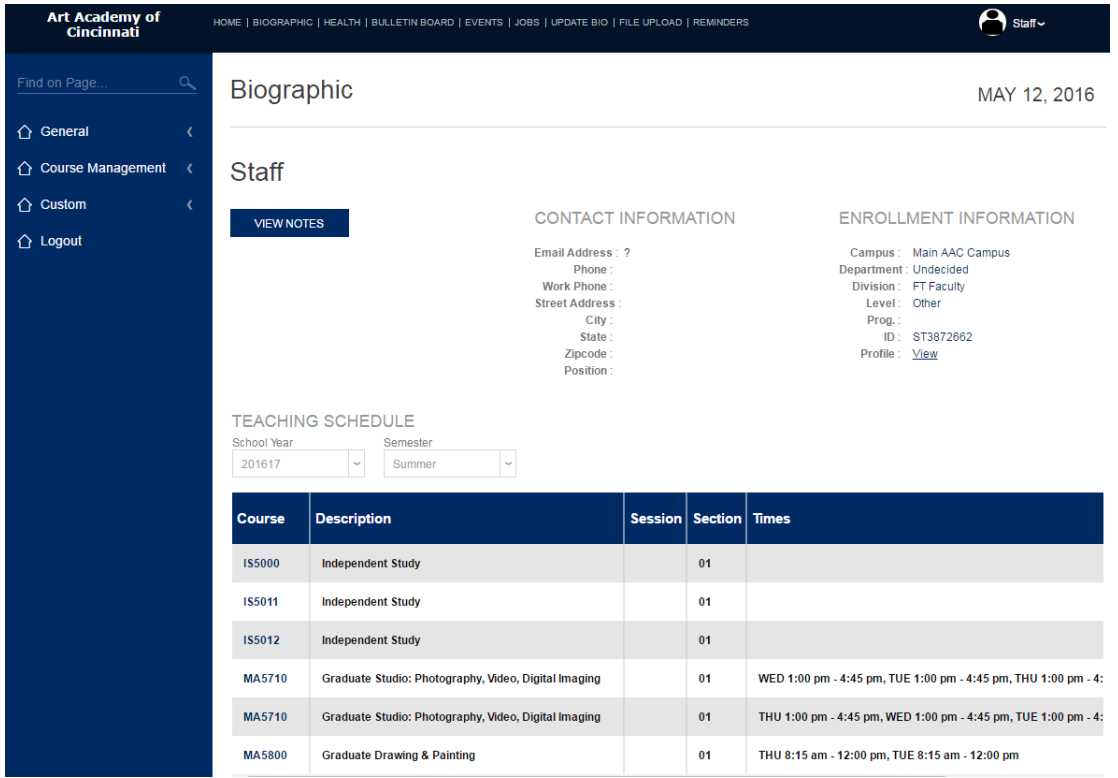

Once you have logged in, the default page that you are brought to is your "Biographic Page".

All of the menu navigation can be accessed entirely from the left hand menu. The terms "General" "Course Management", etc. reveal drop down menus with additional options. If you click on "General", the drop down menu appears with further options. The options at the top are identical to the options on the left.

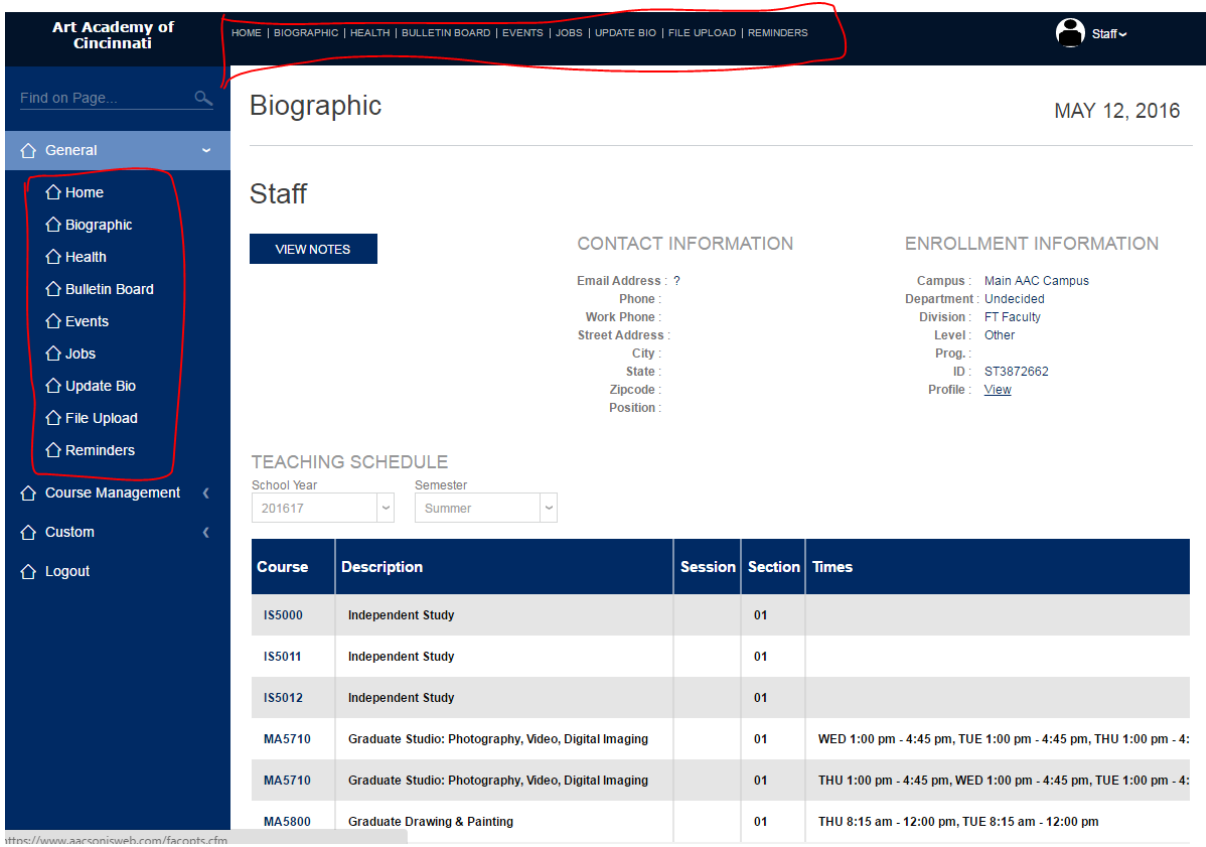

This is a small convenience so that you can more quickly to navigate to a different portion within the larger tab. When you select a different page within a larger tab (Course Management, then pick "courses"), your menu at the top also changes to reflect the different tab that you are now in.

Most of what you will be using will be found within the larger "Course Management" tab in Sonis.

The courses section gives you an overview of the course, and has a lot of things for you to take advantage of.

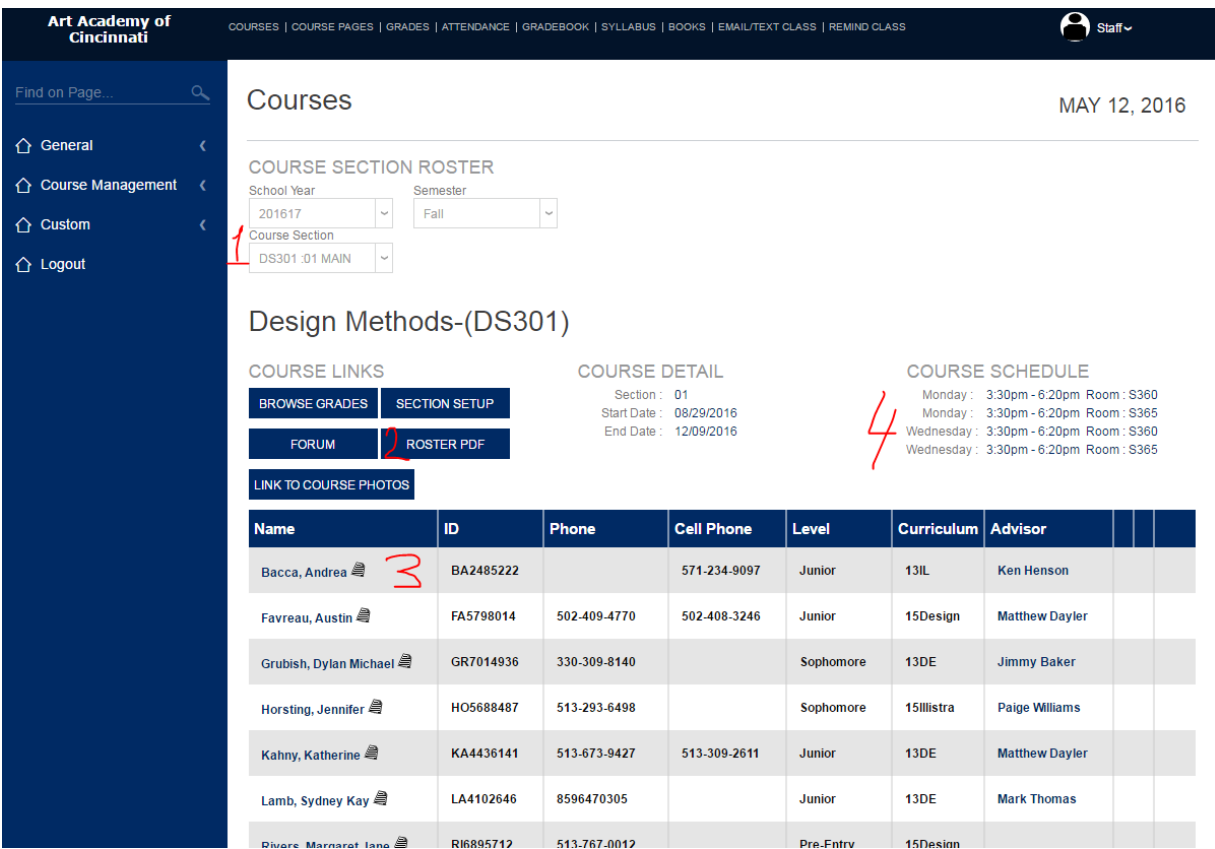

- 1. Here you can change what course you are looking at. Above it, you are also able to view previous years/semesters.
- 2. View a printable roster list for the class that you are currently viewing
- 3. Next to the student's name, you can add notes. You can also click on the student's advisor, and it will automatically start an email to their advisor.
- 4. View the course schedule with room assignments visible.

# **Class Rosters**

- 1. You can view class rosters by going to Course Management and selecting Gradebook.
- 2. Select the class that you want to view
- 3. Click "Roster PDF" to generate a printable version of your class roster.

# **Uploading and Assigning Files to Your Classes**

This process is different from before, and after getting familiar with it, it should be more convenient than before. All files are uploaded/deleted through a central hub, then they are assigned in a separate menu.

To Upload a file, click on "General" on the left menu, and select "File Upload".

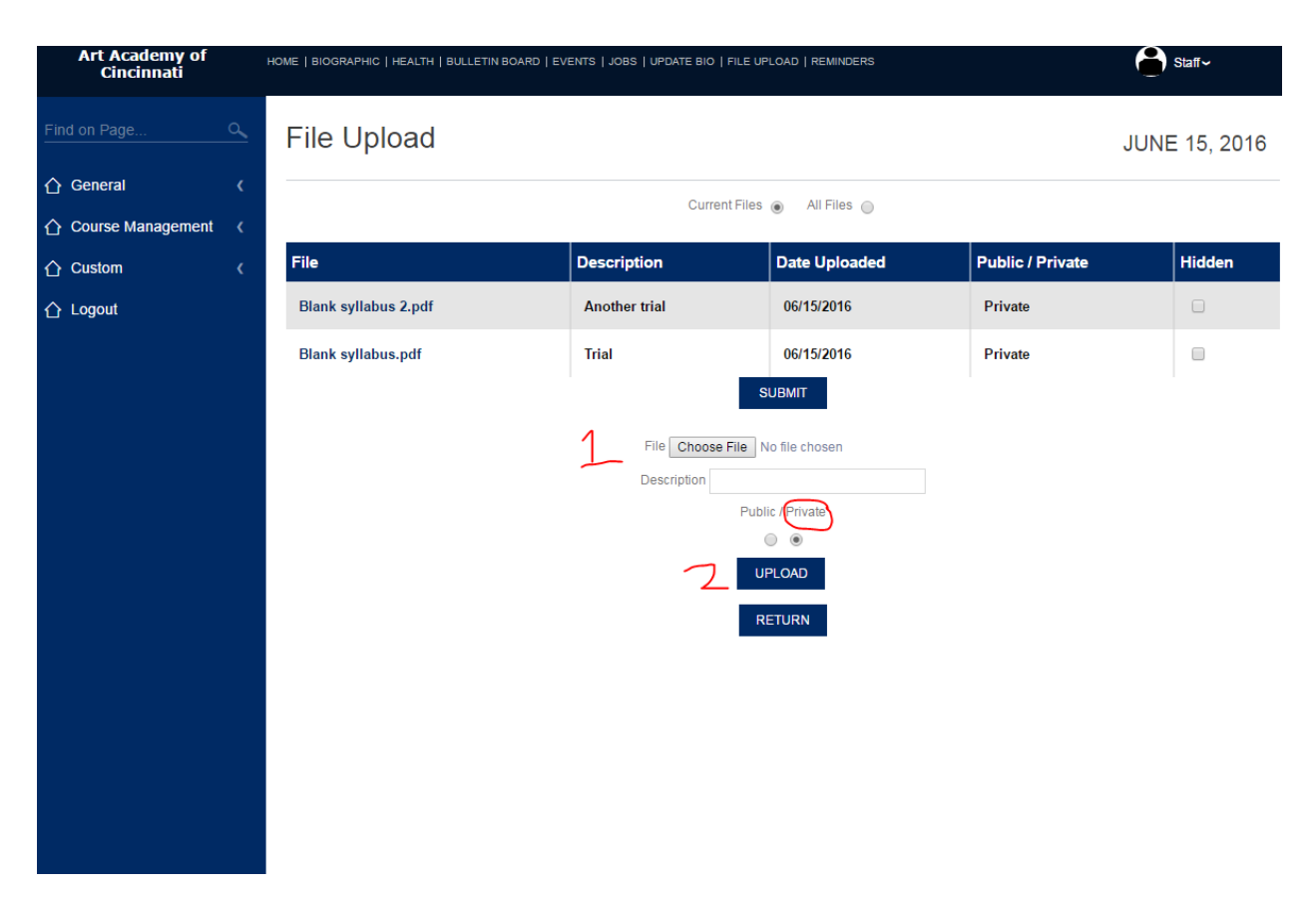

- 1. Choose the file that you wish to upload. You must enter a description of the file in order to continue. Make sure that "Private" is selected. (Choosing public can make it extremely difficult if not impossible to remove it later).
- 2. Upload the file.
- 3. If you want to delete a file, simply click on the file, and select delete.

### **Assigning a file**

To assign a file to a particular class, click on "General" on the left menu, and go to "Biographic".

Select the course number that you want to assign/manage your files to. This opens up a new window.

In the new window, you should see something similar to the following:

# Faculty

### **JUNE 15, 2016**

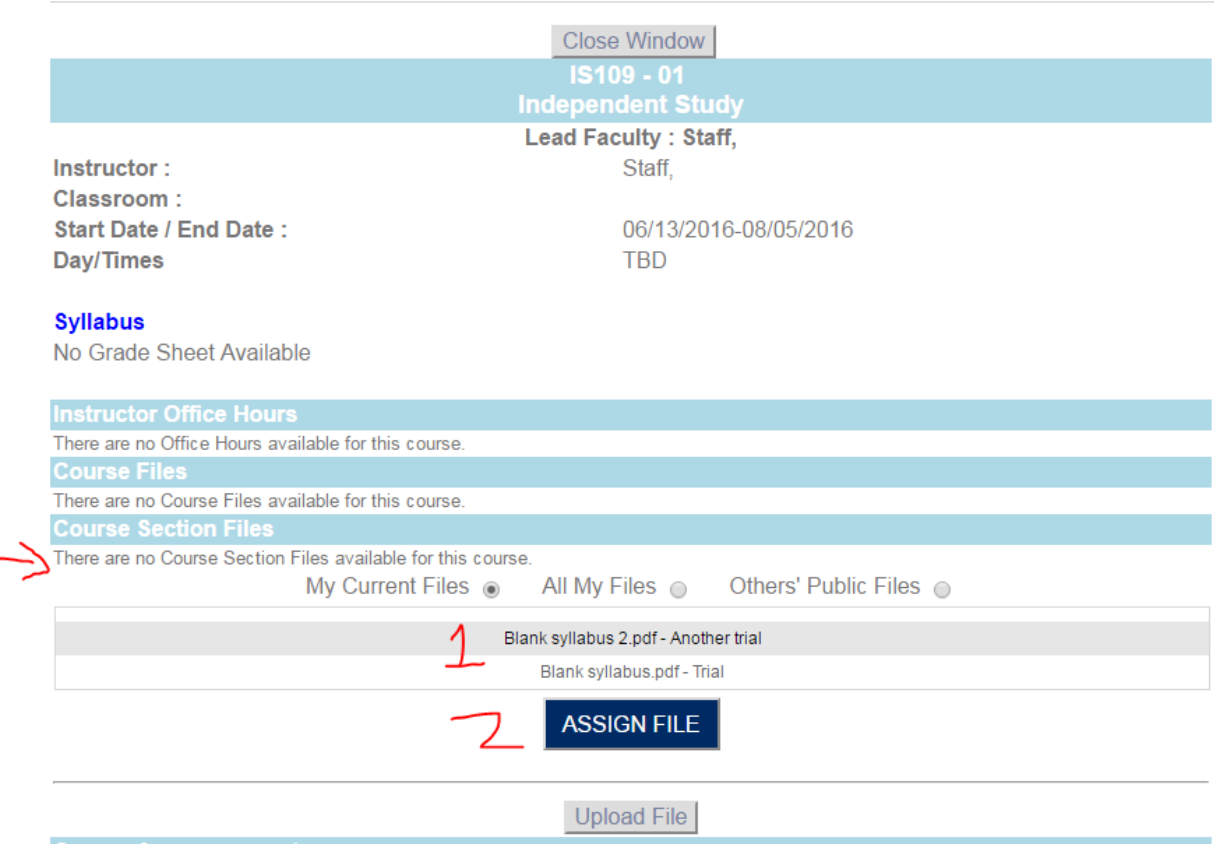

I currently do not have any files assigned to the course, but just below, I have selected "My Current Files", and it lists the two files that I have uploaded so far.

You will have to assign files one at a time.

- 1. Click on the file that you want to assign to your class.
- 2. Select "Assign File".

The file automatically uploads.

Your screen should now reflect this:

Close Window

## Faculty

#### **JUNE 15, 2016**

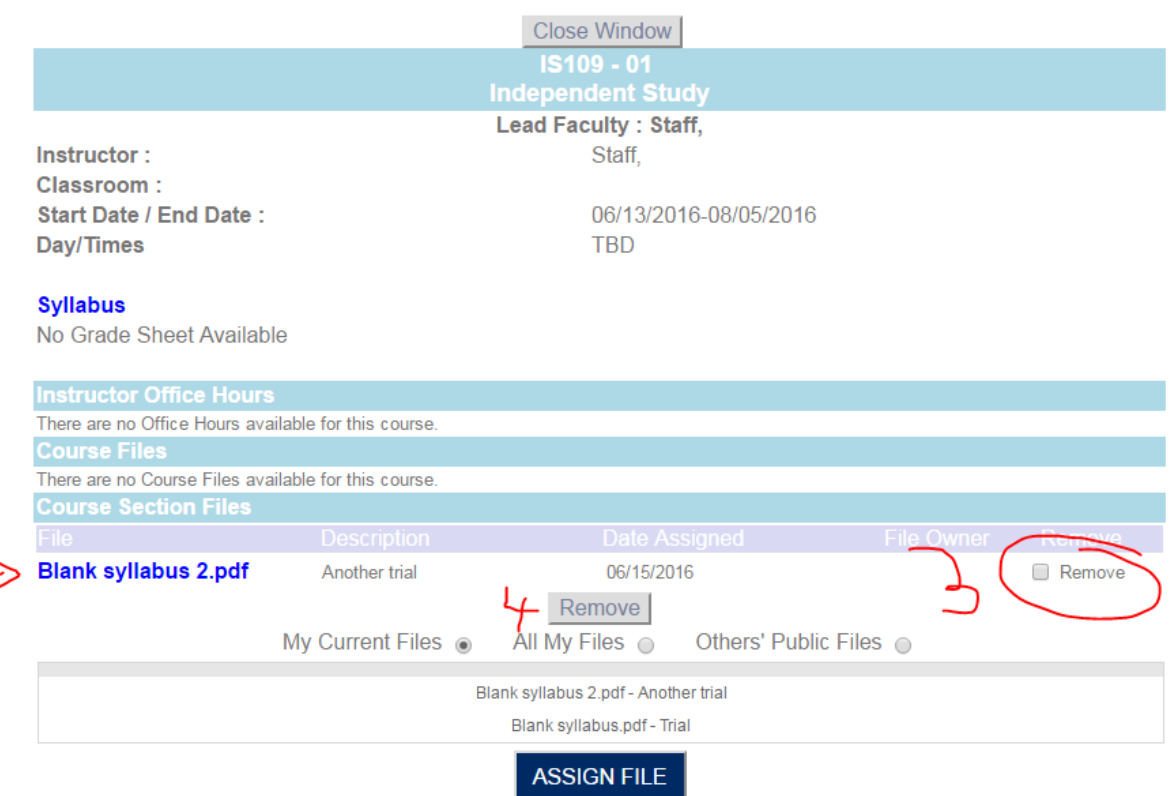

My file has been uploaded and I can view it if I click on the blue title (Hyperlink). To assign additional files, repeat steps 1 and 2.

To remove a file:

- 3. Check the Remove box
- 4. Click "remove".

#### **Course Announcements**

If you would like to make a course announcement (publishing office hours, or notifying students of files uploaded), you could do that a few different ways.

1. Course Announcement (Under Bio section when you were assigning files) is available there. That would display on the student's Course Page.

a. You can preview what that looks like by going to "Course Management" then "course pages" b. Students may not see that, as I don't think we've been pushing SONIS too much in the past for this sort of thing, but you can direct them to this in the future.

2. You can send out a mass email through SONIS to notify the class--they \*should be\* checking their email more regularly. It might be a more direct way to reach them.

a. Go to "course management" and then "email/text class". Choose the class you want to email,

and select "Email Only". I wouldn't recommend texting the class, as this is also something that we have not used in the past, and it is also only a one-way communication--they can't text you back through this method. Email is 2-way since it sends it under your AAC email address.

3. Just below "email/text class" is a "remind class" item. I haven't used this, but I think it may be an internal thing in SONIS. So if they never log in to sonis on a regular basis, they'll never see this.

#### **Mid-Term and Final Grades**

Faculty are responsible for entering mid-term and final grades by the deadlines listed in the Academic Calendar. Please see Denise Watson, or the Registrar if you need another copy of it. It is also available on the website, on the Registrar's page.

To enter mid-term and or final grades, follow the steps below.

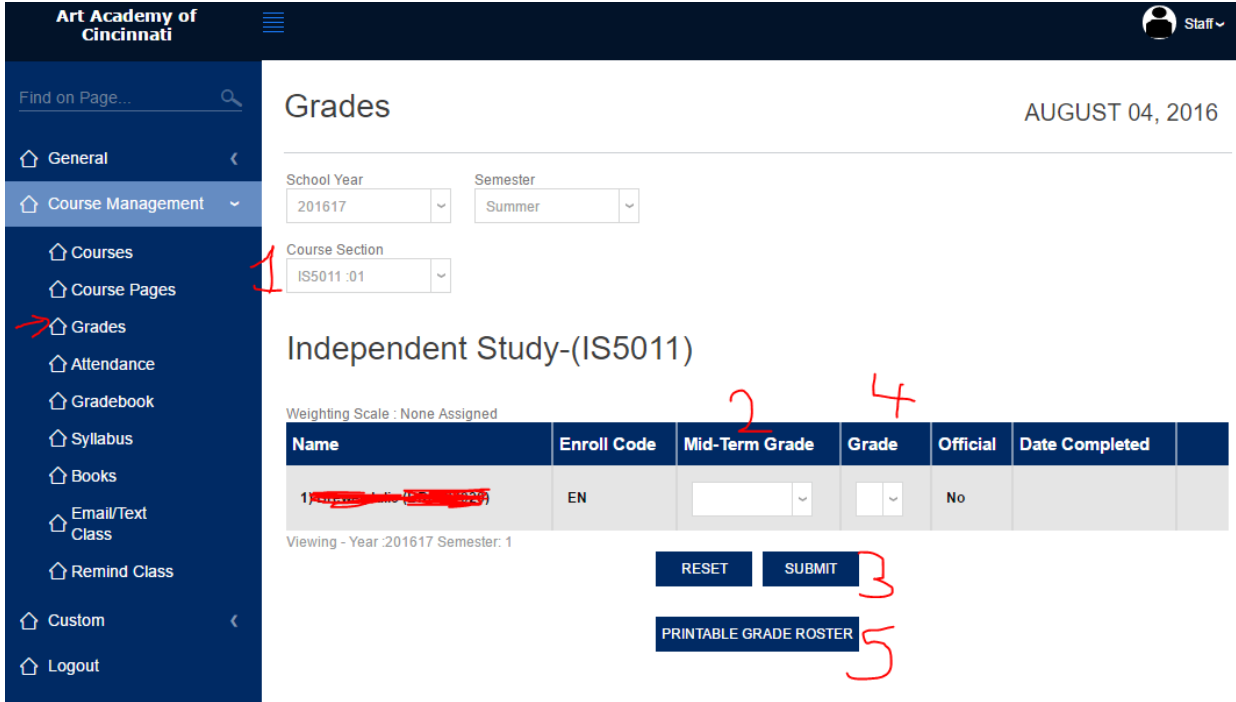

Under course management, select grades.

- 1. Choose the class section that you want to assign grades to. It will automatically update to show the course that you chose.
- 2. For mid-term grades, assign the student the correct mid-term grade. While you may have multiple options available to you, please limit yourself to the following: **A, A-, B+, B, B-, C+, C, C-, D+, D, D-, F**. If a student has been absent from your class, but has not withdrawn officially from the class, please assign them as though they were still in the class with whatever grade they have at that time.
	- a. For students who have been absent for a period of time please make multiple attempts to reach out to the student. If you need help in doing so, please email/contact Alex Siebert, Registrar, at [asiebert@artacademy.edu](mailto:asiebert@artacademy.edu) so that I can attempt to reach out to them as well, and give you other ways to reach the student.
- b. After we have made multiple attempts to reach a student, you may assign them a grade of UW, for Unofficial Withdraw. This carries the same weight as an F, but implies that the student failed to take the necessary steps to be successful or remedy their situation in class. This grade does NOT mean that their work was deserving of an F, hence the different letter grade distinction. If you have questions, please ask the Registrar.
- 3. Click "Submit" to post your grades.
- 4. At the end of the semester, you will need to post their final grades as well. Refer to step 2 and 3.
- 5. You may print a roster for your convenience here.

Once all semester grades are in, the Registrar will do a grade check, to ensure that all faculty have submitted their grades, and they will become final. Once grades are final, you will be unable to change the grades. The only way at that point, is to submit a grade change form to the Registrar, who will then change the grade.

If you fail to submit your grades, the Registrar will be contacting you to get grades turned in. If it is not done in a timely manner, the student's assigned grade will be an "X". This may affect the student's ability to register for classes, obtain scholarships, or receive additional funds, so PLEASE submit grades on time.

### **Emailing your class (in bulk/listserv manner)**

You can email your class through SONIS if you would prefer. This will send an email to the entire class of your choice, to their AAC email. Some teachers prefer to manage their own email listservs for their classes, which is fine as well.

To do this through SONIS (Pictures below):

- 1. Select "Course Management" from the left menu
- 2. Select "Email/Text Class"
- 3. Make sure that you have the correct academic year, semester, and course section
- 4. Select "Email Only". We do not utilize the texting service with SONIS, and selecting "Text Message Only" or "Both" may cause issues.
- 5. Write your Subject line
- 6. Body of email
- 7. You can attach files
- 8. Hit submit. A copy of the email is sent to you as well (you are automatically CC'ed on the email)

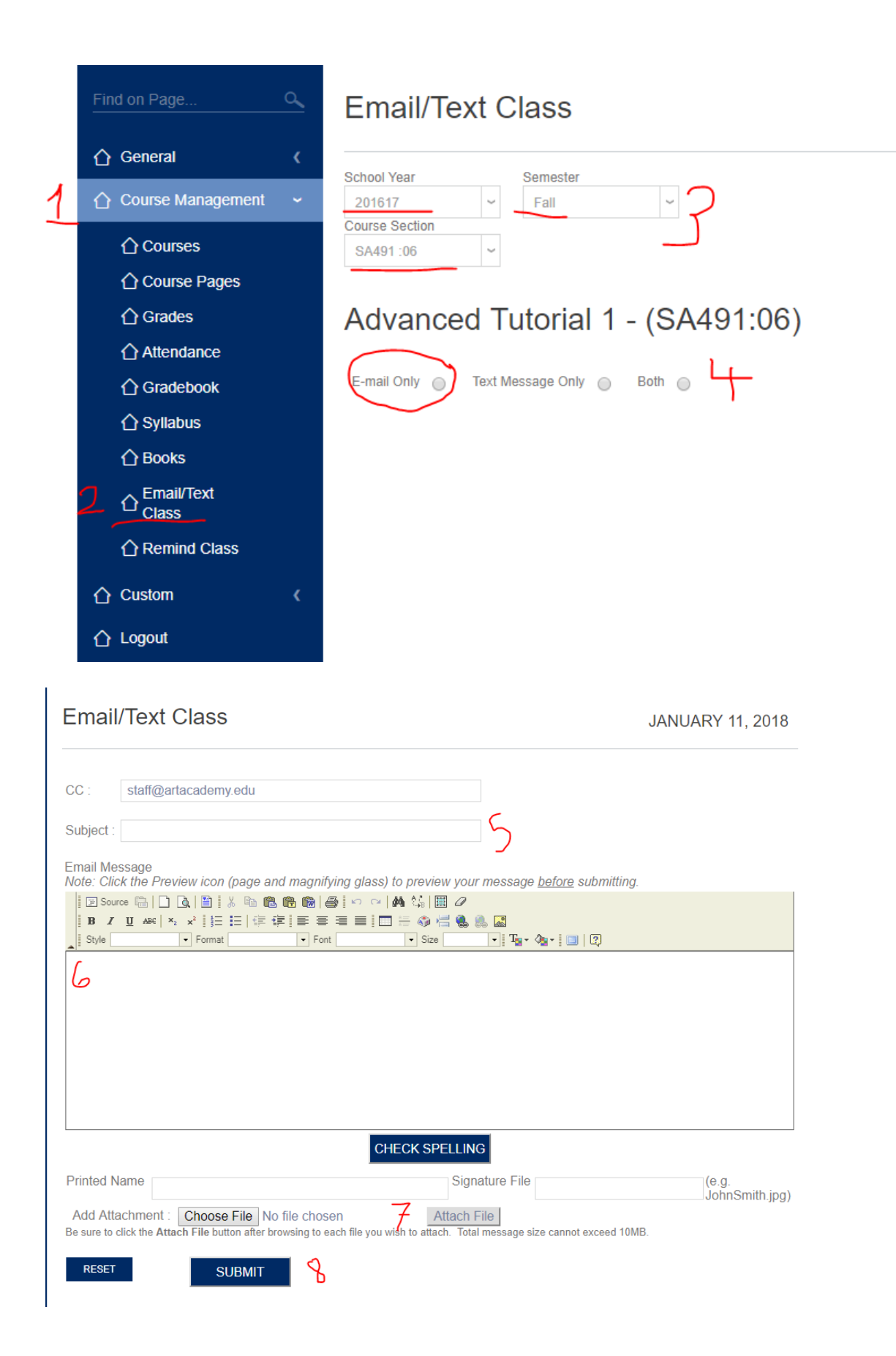

### **Photo Rosters for Classes**

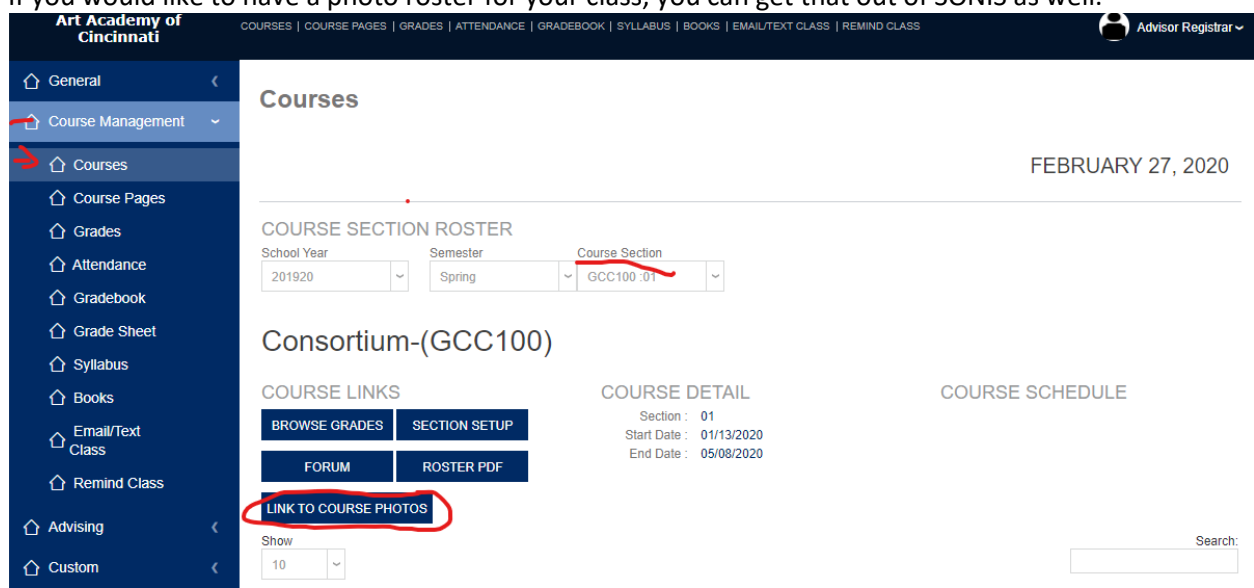

If you would like to have a photo roster for your class, you can get that out of SONIS as well.

- 1. Click on "Course Management", then "Courses".
- 2. You can change sections in the "Course Section" menu, near the middle of your screen.
- 3. Click on "Link to Course Photos".